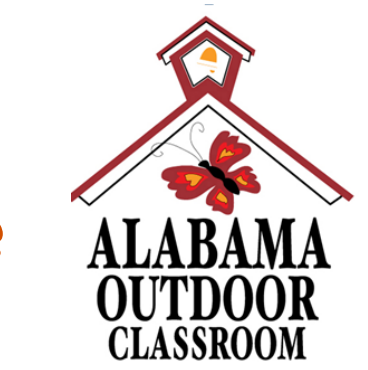

# Steps to Participate in an

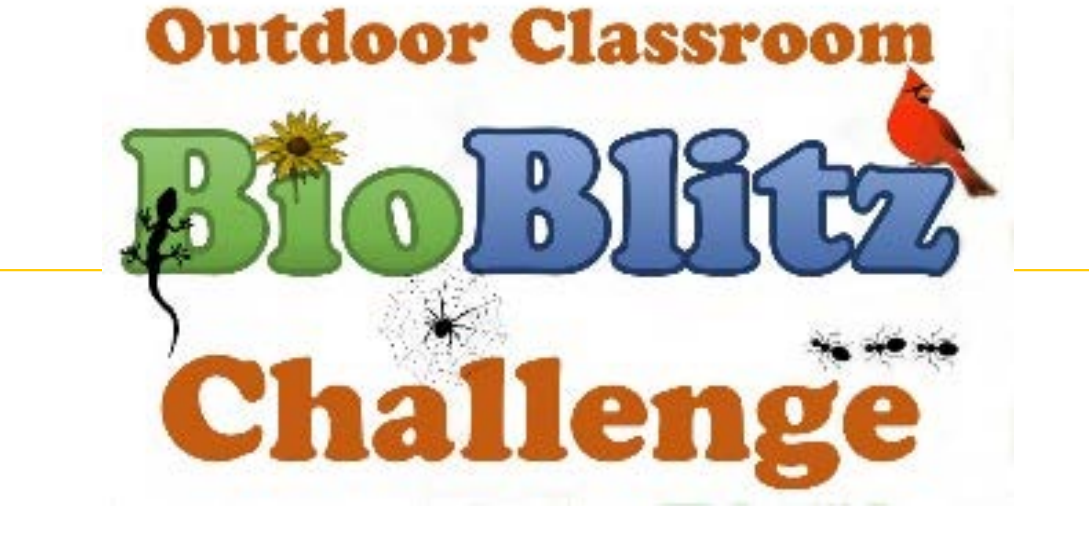

*The Alabama Outdoor Classroom Program is a partnership between:* 

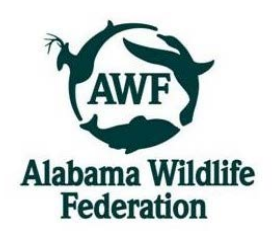

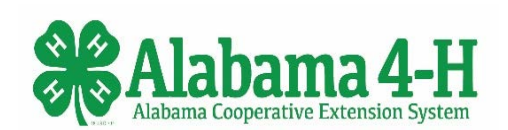

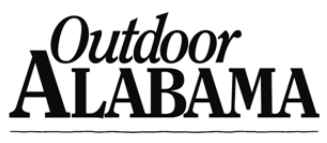

**SHARE THE WONDER.** 

### **Important Info to Review before You Get Started!**

- You will need to establish a Gmail account and iNaturalist account for your school BEFORE you begin entering your BioBlitz observations.
- **Do NOT use your personal gmail or iNaturalist account** because you will have to share the username, email & password with your BioBlitz participants.
- Also, this will help you track the BioBlitz observations at your school from year to year no matter which teachers or classes are participating.

**Step 1: Review the free BioBlitz planning materials on the Alabama Wildlife Federation's website. (https://www.alabamawildlife.org/outdoor-classroom-bioblitz/)**

- **BioBlitz Flier -** Explains what a BioBlitz is and how to hold one at your school.
- **BioBlitz Supplies List** Possible supplies you may need for a successful BioBlitz.
- **BioBlitz Tips & Suggestions** To help with the organization of your BioBlitz.
- **Taxonomy Presentation for Students** To teach about classification & taxonomy.
- **Taxonomy Tips & Terminology Handout for Students** Provides tips for students as they fill out their observation data sheets.
- **Example BioBlitz Observation Data Sheets -** Students can record their observations on these data sheets and then enter this data on iNaturalist.
- **Example BioBlitz Participation Certificates –** To give out to students after the event.
- **Example Insect Trap** Steps to construct a bug pitfall trap to help you collect specimens for the BioBlitz.

## **Step 2: Contact your local Outdoor Classroom Consultant for technical assistance in setting up the BioBlitz for your students.**

Your trained Outdoor Classroom (OC) Consultant can provide…

- free organizational assistance before the event, AND
- free technical assistance during your event.

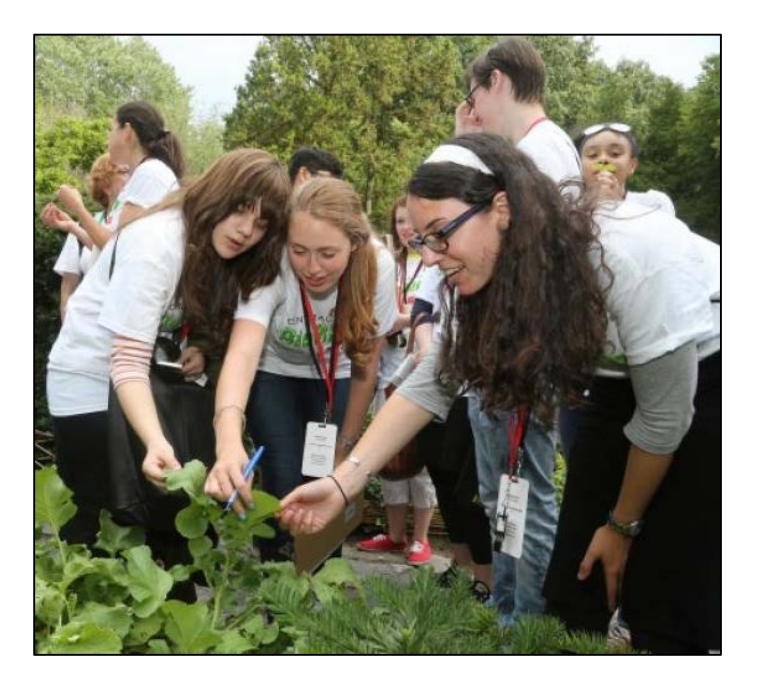

If you do not know your local OC Consultant, contact April Waltz at aprilwaltz@alabamawildlife.org.

### **Step 3: Set a date for your school's BioBlitz event.**

- Set the date for your BioBlitz at least 4 weeks in advance to give you and your teachers time to prepare for the event so that the planning is fun and not stressful.
- Try to hold your BioBlitz by early May to give your students and volunteers enough time to enter their observations before school lets out for the summer.

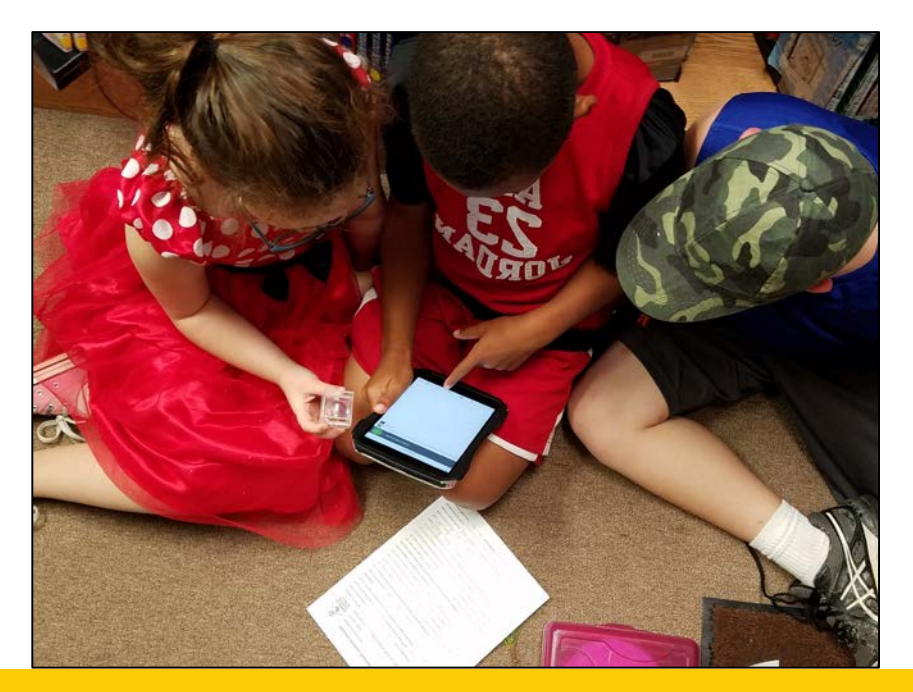

### **Step 4: Set up a Gmail account for your school.**

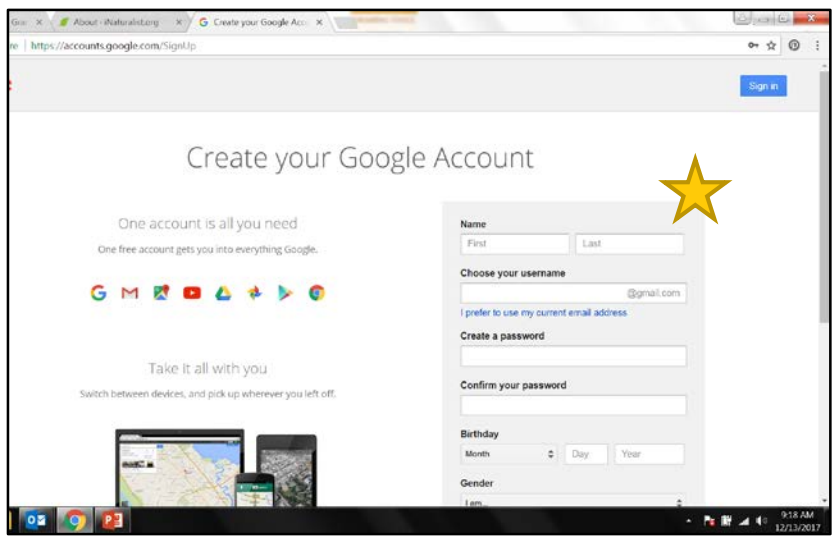

Go to **https://accounts.google.com/SignUp**  to create a new gmail account for your school including an email address and password that your BioBlitz participants can use to upload their observations to iNaturalist.

If you already have a gmail account, you can create a new one for your school. Sign out of your personal gmail account, and then click on "**Use another account**." Then click on "**More Options**" & "**Create account**".

Make sure you record the new gmail email address and password somewhere safe so that you can share it with your BioBlitz participants and access it when needed.

# **Step 5: Set up an iNaturalist account for your school.**

Go to **https://www.inaturalist.org/**  and click on the **Sign Up** button.

Fill out the Sign Up form:

- Use your school's name as the Username.
- Use your school's new gmail email address and password.
- Use "GMT-06:00 Central Time" (US & Canada)" as your default time zone.
- Click the blue "**Sign up**" button.

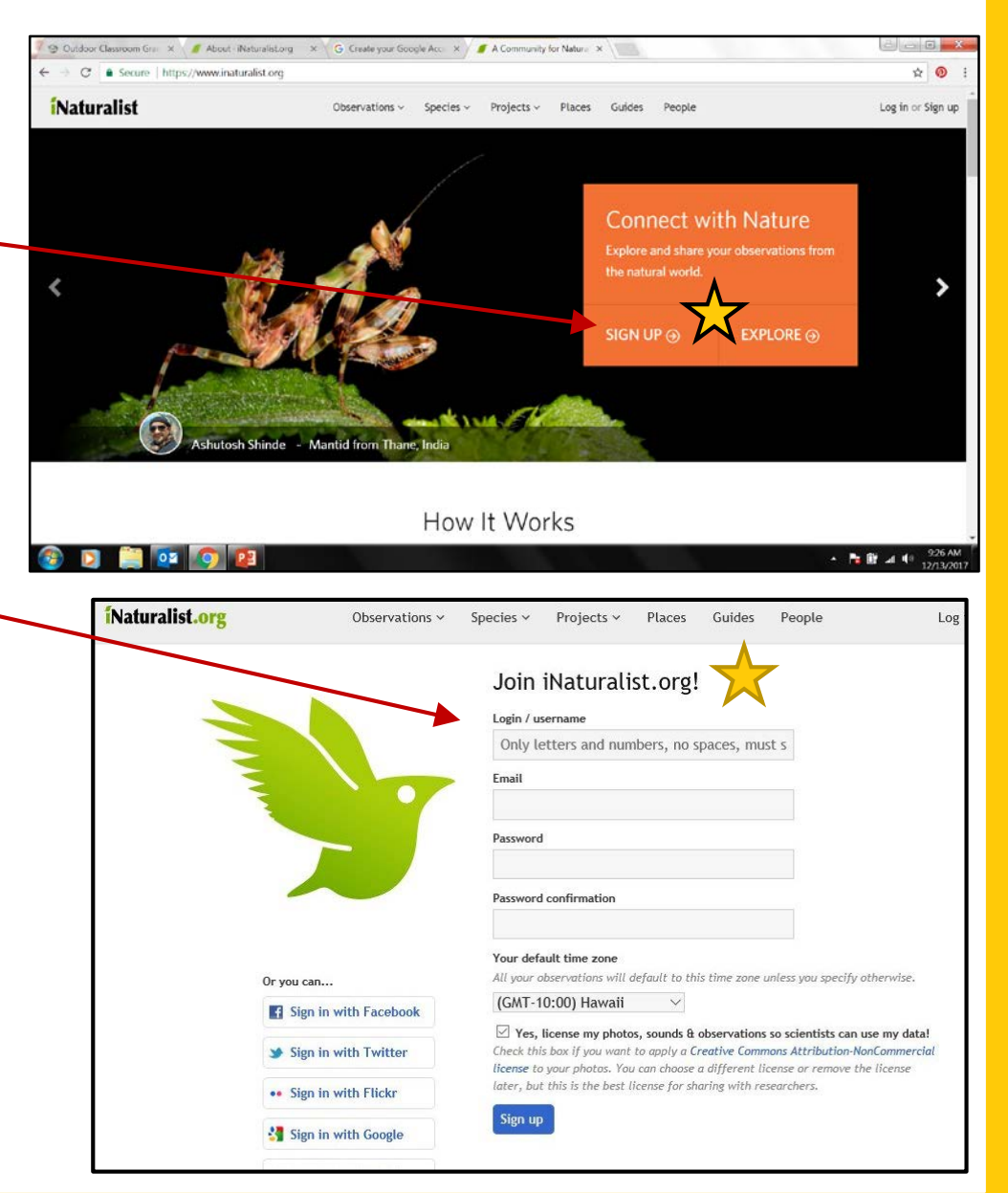

# **Step 6: Share your iNaturalist account with participants.**

Once your school's iNaturalist account is set up, **share the school's iNaturalist username, email & password** with your school's BioBlitz participants so that they can Sign In under the school's iNaturalist account to enter their observations.

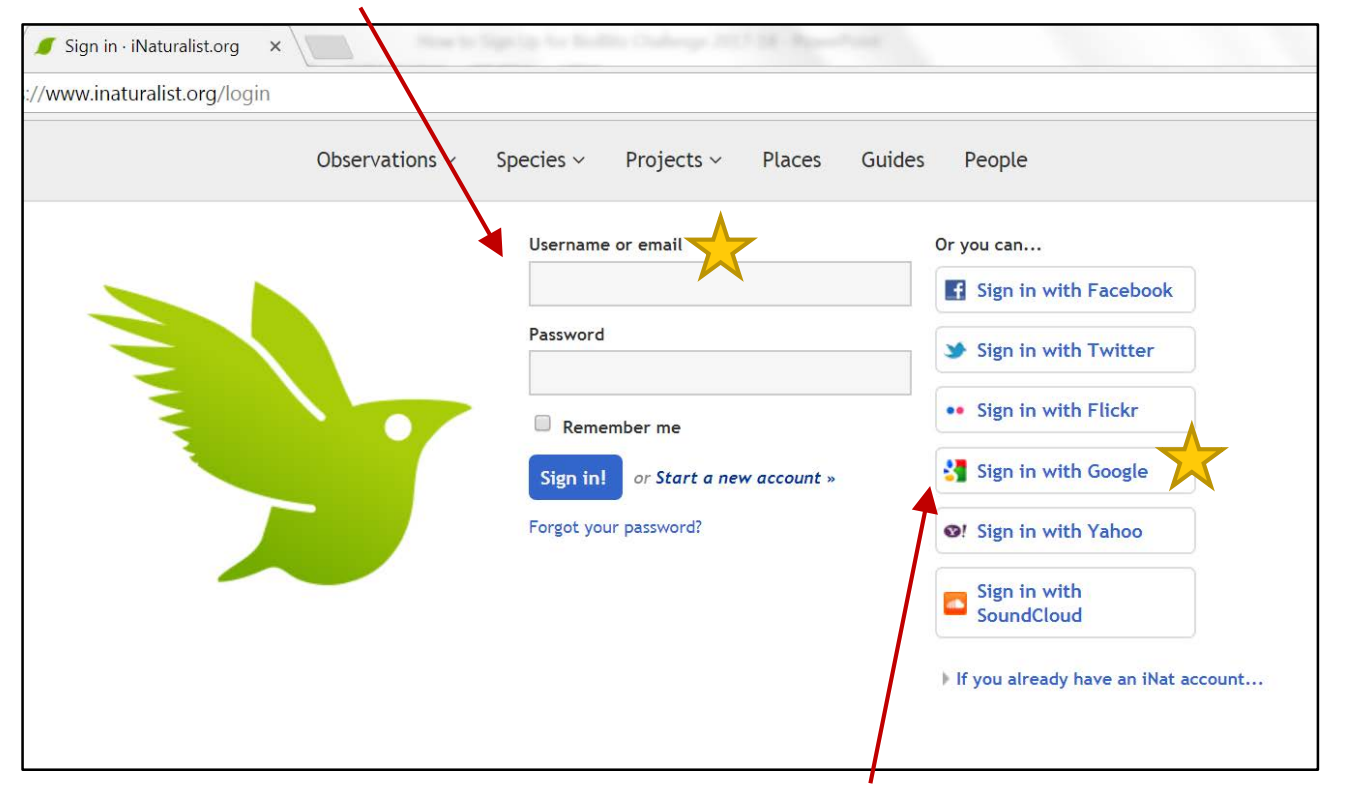

You and your BioBlitz team can also **Sign In through Google**…just remind everyone to use your school's gmail account and **NOT** their personal accounts when they sign in to enter observations in the Outdoor Clasroom BioBlitz.

*Step 5 completed*

### **Step 7: Create your school's BioBlitz Project.**

• Once you have signed in to your school's iNaturalist account, click on the blue **Projects** link.

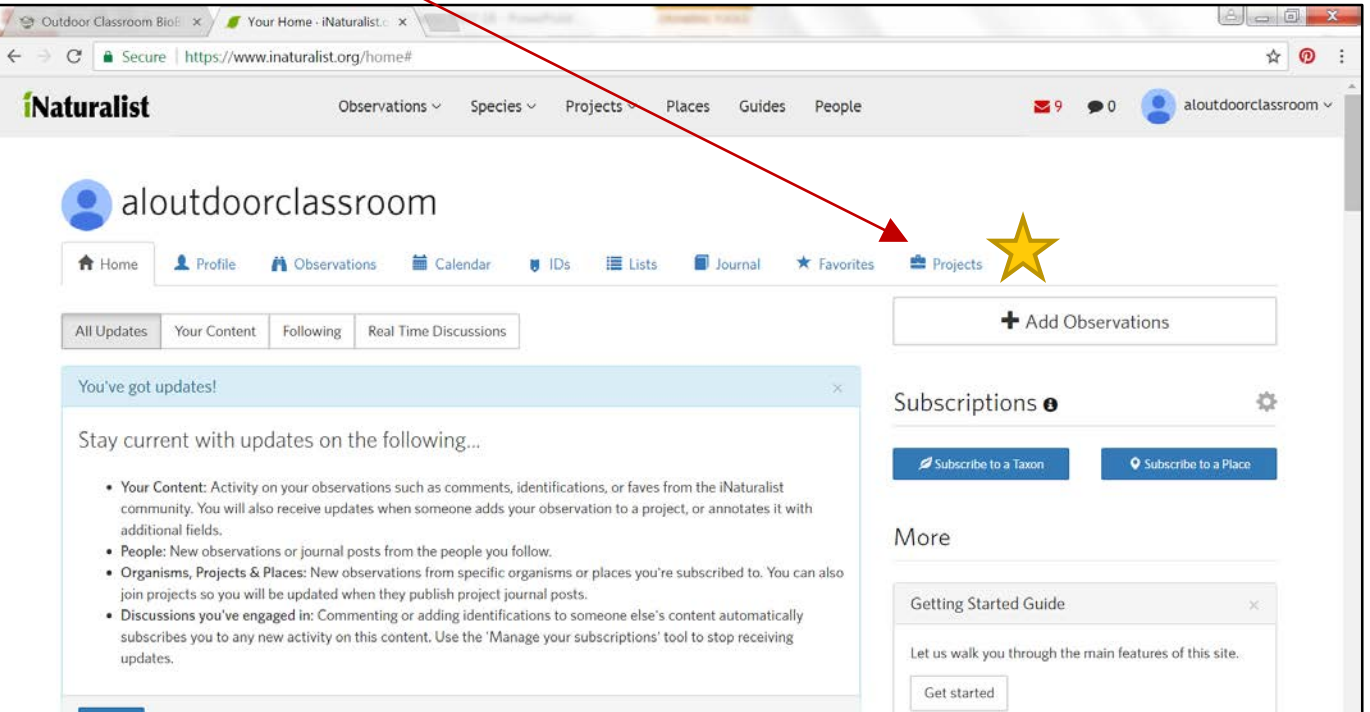

• On the next webpage, it will list "Your Projects". Under the "Projects you admin" section, click on the blue "**Start a project**" button.

Start a project

- On the "New Project" webpage, give your BioBlitz project a **title** incorporating your school's name.
- Under "Project type," click on "**bioblitz**" in the drop down list.

### New Project

Title<sup>\*</sup>

**School's Name Bioblitz** 

#### Project type

Assessments and bioblitzes are special types of projects. Assessments are for collaborating on a set of species assessments, usually to gauge conservation importance. Bioblitzes are events that have a specified beginning and end.

bioblitz

- Choose "**invite-only**" under the "Preferred membership model".
- Under the "**Description**," write a sentence that explains the purpose of your school's BioBlitz.
- If you want your BioBlitz participants to be able to enter observations, then you need click on "**anyone**" under the "Preferred submission model."

#### Preferred membership model Is your project open to everyone or only to people you invite?

 $\circledcirc$  open  $\circledast$  invite-only

Description Describe the purpose of this project.

Our school is conducting this bioblitz in conjunction with the AOC **BioBlitz Challenge.** 

#### Preferred submission model

Who can add observations to your project?

 $\circ$  project curators anvone

### *Step 8 continued…*

Under the "**Location**" section, use the **+/-** on the map to find your school's location by zooming in until you locate it. If you live in a large city, it may come up if you type it into the "iNat.org place" box.

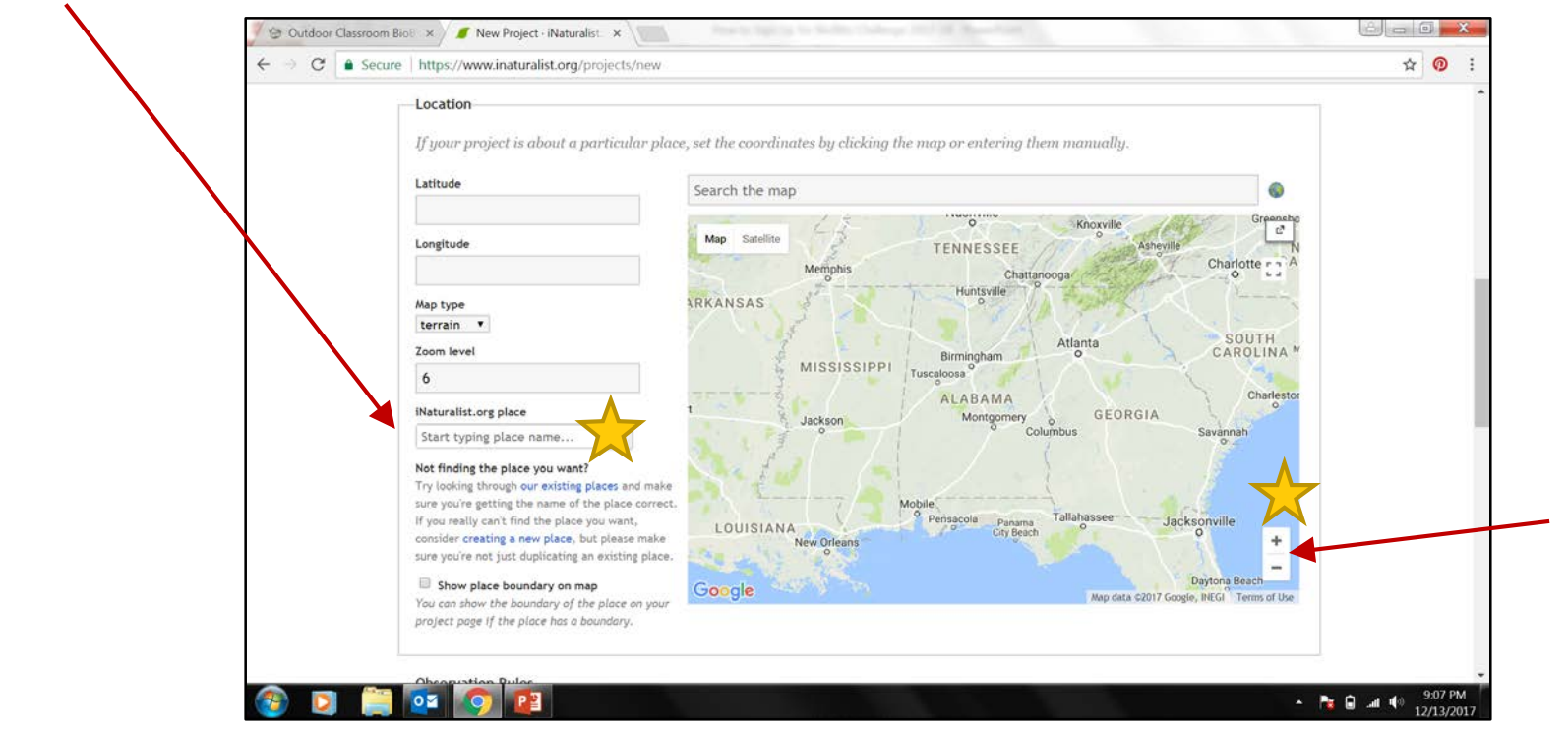

This completes the sections of the form that must be filled out to create a new BioBlitz project. Once these sections are completed, scroll to the bottom of the form and click on the "**Create**" button.

*Step 8 completed*

# **Step 8: Post your BioBlitz Observations on iNaturalist.**

- Go to "Getting Started" at **https://www.inaturalist.org/pages/getting+started**  (or scroll to the bottom of any iNaturalist webpage, click "**About**" and then click on the "**Getting Started**" link) to learn how to post observations using different electronic devices including an iPhone, an Android, or a laptop.
- Review these steps with your BioBlitz participants before you begin posting your observations in your school's iNaturalist account.

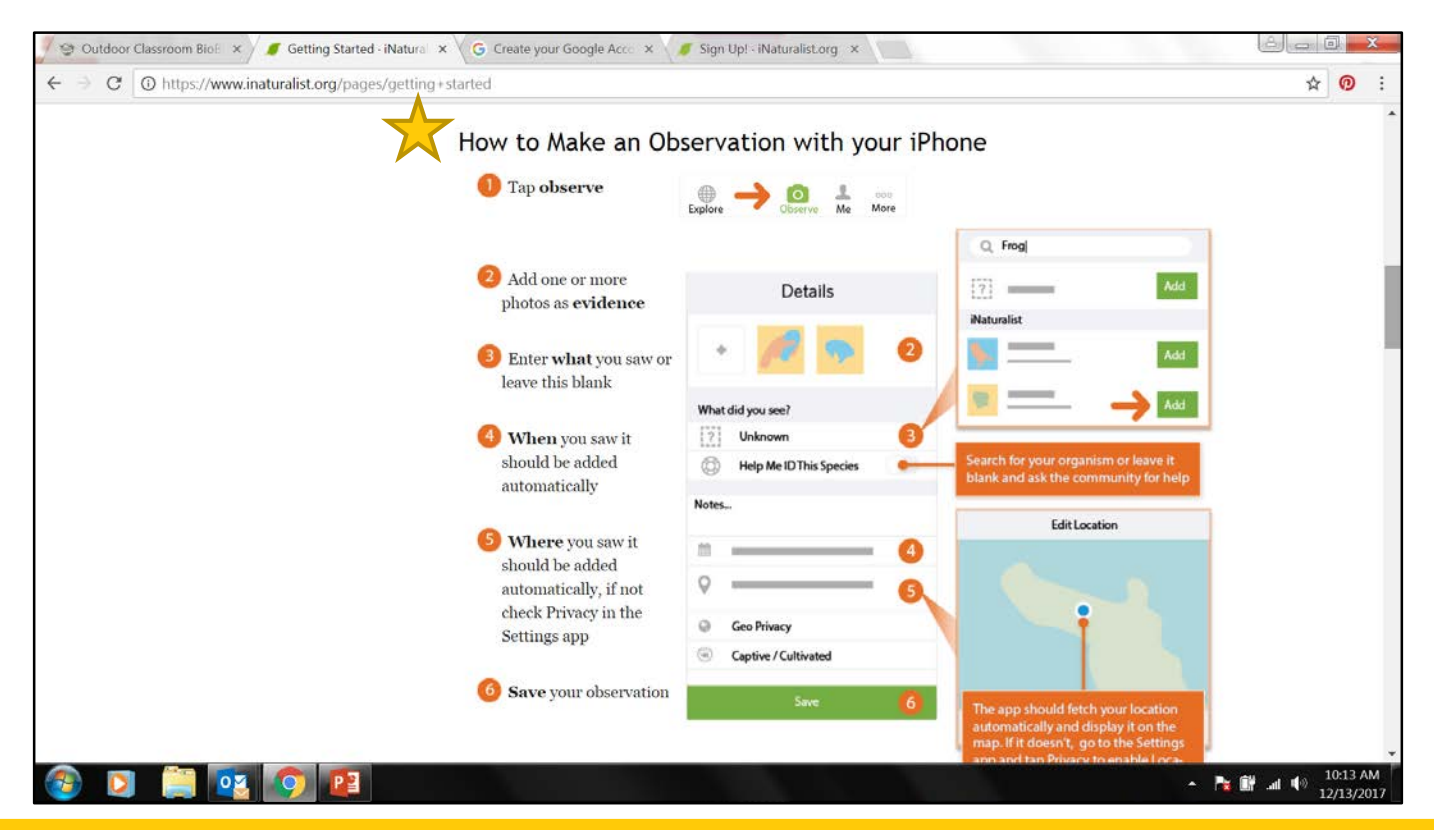

## **BioBlitz Challenge Photo and Observation Requirements**

- All observations submitted to the BioBlitz Project will require a photo.
- Students should take photo(s) of the specimen, when possible, to allow students to look closer at the specimen as they use field guides and websites to identify the species.
- If you cannot take/submit an original photo of your specimen/observation, do NOT use an unknown source as the photo may be copyrighted. If you must, use public domain photos. Examples can be found on the following websites:

### **USDA Plant ID** - https://plants.usda.gov/

**US Fish & Wildlife Service National Digital Library** – https://digitalmedia.fws.gov/cdm/landingpage/collection/natdiglib

### **Step 9: Add your Observations to your school's project.**

- Go to the "**Observations**" link at the top of the page and then click on the "**By you**" link in the dropdown list. This will list all of your school's observations with the most recent observations listed first at the top of the list.
- Click on the "**Batch edit**" button.
- Click/check the **small boxes** to the left of the photos and specimens that you want to add to this year's project(s).

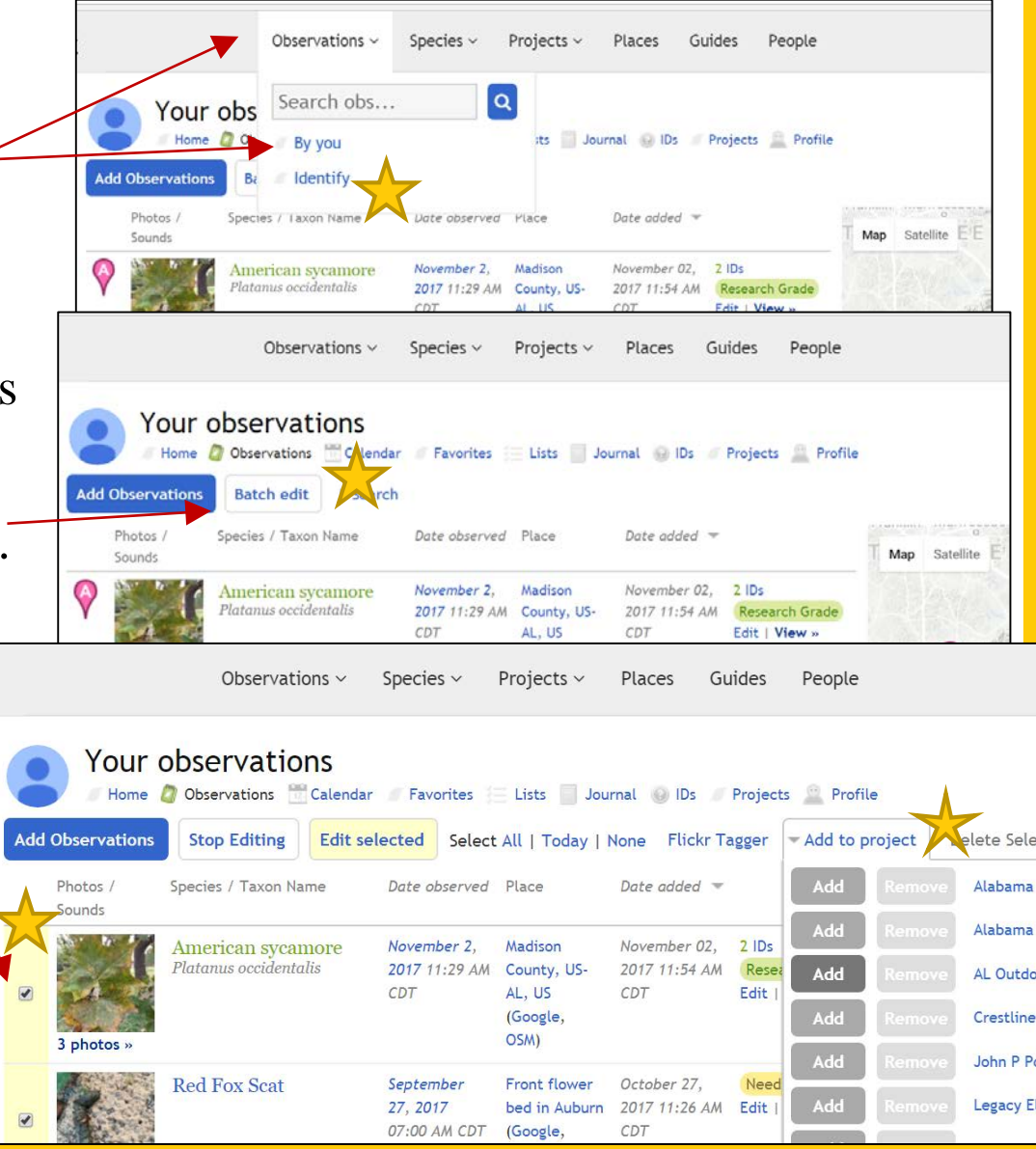

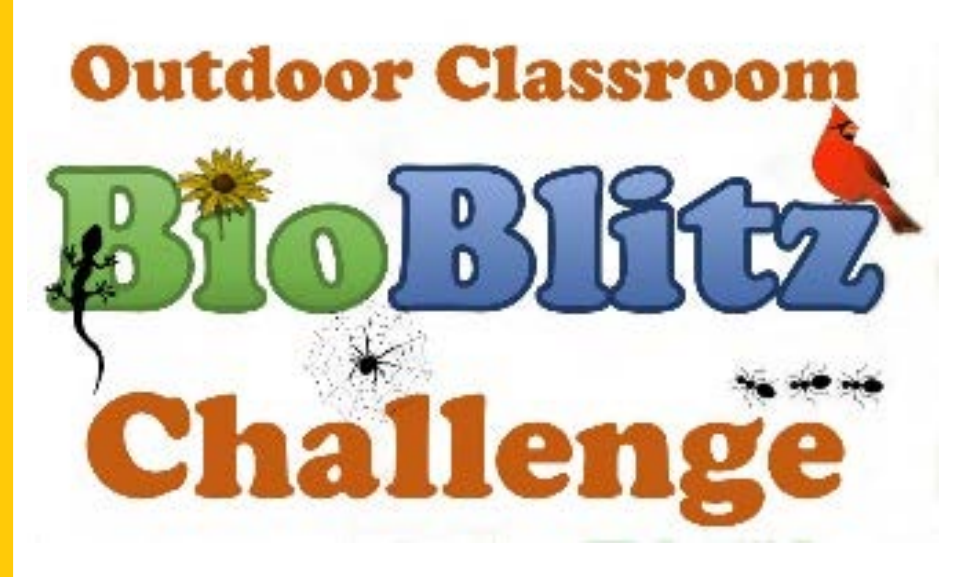

We hope this step-by-step instructional guide is helpful. Be sure to use the free planning materials on AWF's website! We look forward to working with you on your BioBlitz!!  $\odot$ 

If you have any questions, contact: April Waltz [aprilwaltz@alabamawildlife.org](mailto:aprilwaltz@alabamawildlife.org) 256-975-1853 or Tyler Burgener [tburgener@alabamawildlife.org](mailto:tburgener@alabamawildlife.org) 334-318-8904